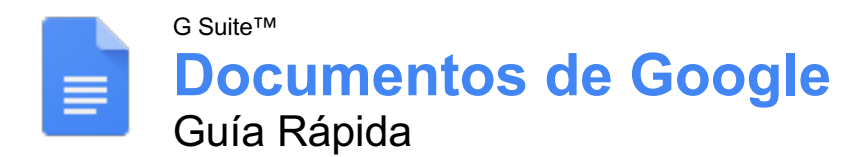

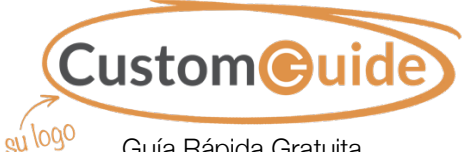

Guía Rápida Gratuita Visite guias.customguide.com

# La pantalla de Documentos de Google

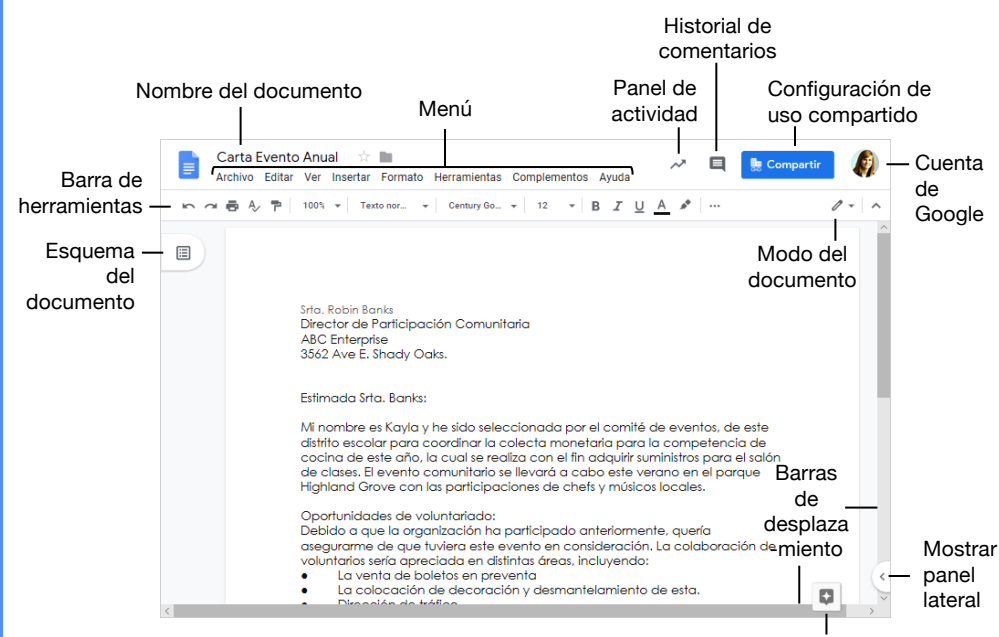

#### Explorar

## Los Fundamentos de Documentos

**Crear un Documento desde Google Drive:** En Google Drive, hacer clic en el botón **Nuevo** + y seleccionar **Documentos de Google**.

**Abrir un Documento de Google:** Hacer clic en **Archivo** en el menú, seleccionar **Abrir**, luego navegar al archivo que se desea abrir. Seleccionar el documento y hacer clic en **Abrir**.

**Cambiar el Nombre de un Documento:** Hacer clic en el nombre de un documento en la parte superior de un documento abierto. Escribir un nombre y presionar **Enter**.

**Destacar un Documento:** Hacer clic en el botón **Destacar**  $*$  enseguida de nombre del documento. El documento aparece en la sección **Destacados** de Google Drive.

**Copiar un Documento:** Hacer clic en **Archivo** en el menu y seleccionar **Crear una copia**. Introducir un nombre para el archivo copiado y especificar la carpeta donde se desea guardarla. Hacer clic en **Aceptar**.

**Mover un Documento:** Hacer clic en **Archivo** en el menú y seleccionar **Mover a**. Navegar a la carpeta a donde se desea mover el documento y hacer clic en **Mover aquí**.

**Eliminar un Documento:** Hacer clic en **Archivo** en el menú y seleccionar **Mover a la papelera**.

#### Los Fundamentos de Documentos

**Imprimir:** Hacer clic en **Archivo en el menú**, seleccionar **Imprimir**, especificar la configuración de impresión y hacer clic en **Imprimir**.

**Buscar Temas de Ayuda:** Hacer clic en **Ayuda** en el menú y seleccionar **Ayuda de Documentos de Google**. Escribir una palabra o frase clave en el campo Buscar en la sección de ayuda y presionar **Enter**. Seleccionar el tema de ayuda deseado.

## Editar un Documento

**Seleccionar una Palabra:** Hacer doble clic en una palabra para seleccionarla.

**Seleccionar un Bloque de Texto:** Hacer clic y arrastrar a través del texto que se desea seleccionar; o hacer clic al principio del bloque de texto, mantener presionada la tecla **Shift** y hacer clic al final del bloque de texto.

**Seleccionar Todo:** Hacer clic en **Editar** en el menú y hacer clic en **Seleccionar todo** o presionar **Ctrl** + **A**.

**Corregir un Error de Ortografía o Gramática:** Realizar la corrección manualmente o hacer clic derecho en el error y seleccionar una sugerencia del menú.

## Atajos del Teclado

#### **General**

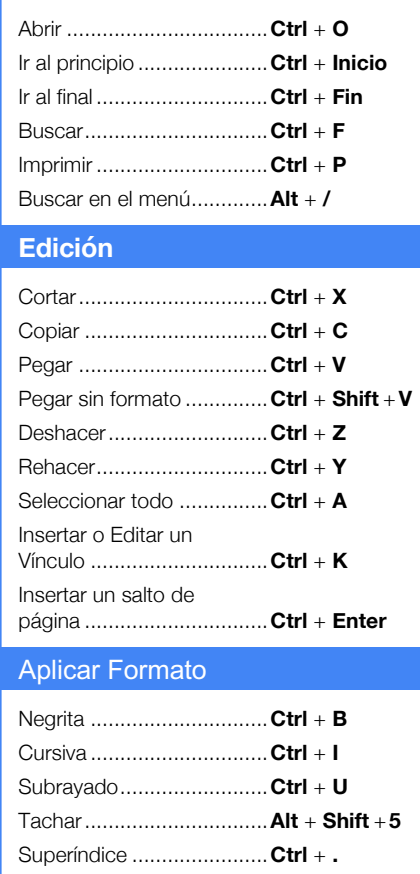

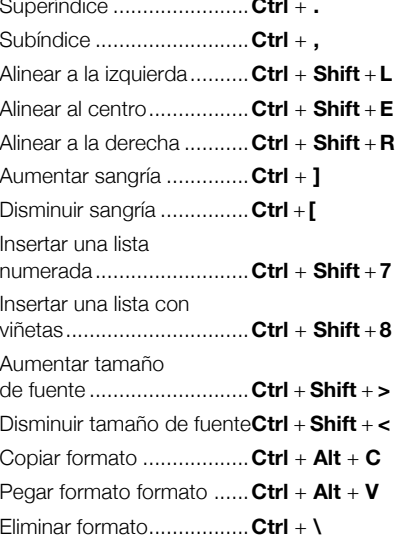

#### Comentarios y Herramientas

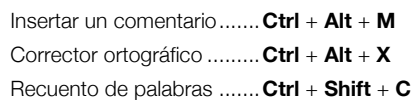

Dictionary ..........................**Ctrl** + **Shift** + **Y**

## Aquí va el nombre de su organización

#### Editar un Documento

**Copiar y Pegar:** Seleccionar el texto, hacer clic en **Editar** en el menú y seleccionar **Copiar**. Hacer clic donde se desea pegar el texto, luego hacer clic en **Editar** en el menú y seleccionar **Pegar**.

**Cortar y Pegar:** Seleccionar el texto que se desea cortar, hacer clic en **Editar** en el menú y seleccionar **Cortar**. Hacer clic donde se desea pegar el texto, luego hacer clic en **Editar** en el menú y seleccionar **Pegar**.

**Insertar un Salto de Página:** Colocar el cursor de texto donde se desea el salto de página, hacer clic en **Insertar** en el menú, seleccionar **Salto**, luego seleccionar **Salto de página**.

**Buscar Texto:** Hacer clic en **Editar** en el menú y seleccionar **Buscar y reemplazar**. Introducir una palabra o frase en el campo **Buscar** y hacer clic en **Siguiente** para ir a la primera instancia en el documento.

**Reemplazar Texto:** Hacer clic en **Editar** en el menú y seleccionar **Buscar y reemplazar**. Introducir una palabra o frase en el campo **Buscar**, luego ingresar el texto que lo reemplazará en el campo **Reemplazar con**. Hacer clic en **Reemplazar** o **Reemplazar todos**.

#### Aplicar Formato de Texto y Párrafos

**Cambiar la Fuente:** Seleccionar el texto al que se desea aplicar formato, hacer clic en la flecha de la lista **Fuente** en la barra de herramientas y seleccionar una fuente nueva.

**Cambiar el Tamaño de la Fuente:** Seleccionar el texto al que se desea aplicar formato, hacer clic en la flecha de la lista **Tamaño de fuente** en la barra de herramientas y seleccionar un nuevo tamaño de fuente.

**Cambiar el Color del Texto:** Seleccionar el texto al cual se desea aplicar formato, hacer clic en el botón **Color de texto**  $\triangle$  en la barra de herramientas y seleccionar un color nuevo.

**Aplicar Negrita, Cursiva o Subrayar:** Seleccionar el texto al cual se desea aplicar formato, hacer clic en **Negrita B**, **Cursiva**  $I$ ,  $\circ$  **Subrayar**  $\vee$  en la barra de herramientas.

**Crear una Lista con Viñetas o Numerada:** Seleccionar el texto que se desea convertir en una lista y hacer clic en el botón **Lista con viñetas**  $\Xi$ o **Lista numerada**  $\Xi$  en la barra de herramientas.

**Cambiar el Interlineado:** Seleccionar el párrafo que se desea ajustar, hacer clic en el botón **Interlineado**  $I\equiv$  en la barra de herramientas y seleccionar una opción de espaciado.

**Aplicar una Diseño de Columna:** Hacer clic en **Formato** en el menú, seleccionar **Columnas** y seleccionar un diseño de columna.

### Aplicar formato a Texto y Párrafos

**Alinear un Párrafo:** Hacer clic en cualquier parte del párrafo que se desea alinear y hacer clic en una opción de alineación en la barra de herramientas.

Alinear a la izquierda

Alinear al centro

Alinear a la derecha

**Copiar Formato:** Seleccionar el texto con el formato que se desea copiar, hacer clic en el botón **Copiar formato e** en la barra de herramientas, luego seleccionar el texto al que se desea aplicar formato.

#### **Agregar una Parada de Tabulación:**

Seleccionar el texto que se desea alinear con una tabulación, hacer clic en la regla donde se desea colocar la parada de tabulación y seleccionar el tipo de tabulación que se desea utilizar.

- Una **parada de tabulación izquierda** alineará el lado izquierdo del texto con la tabulación.
- Una **parada de tabulación centrada** alineará el texto para que esté centrado debajo de la tabulación.
- Una **parada de tabulación derecha**  alineará el lado derecho del texto con la tabulación.

## Aplicar Formado de Página

**Ajustar Márgenes:** Hacer clic en **Archivo** en el menú, seleccionar **Configuración de la página** y actualizar los valores en los campos **Márgenes**. Hacer clic en **Aceptar**.

**Cambiar Orientación de Página:** Hacer clic en **Archivo** en el menú, seleccionar **Configuración de la página** y seleccionar una opción de orientación. Hacer clic en **Aceptar**.

**Cambiar el Tamaño de Página:** Hacer clic en **Archivo** en el menú, seleccionar **Configuración de la página**, hace clic en la flecha de la lista **Tamaño del papel** y seleccionar un tamaño del papel. Hacer clic en **Aceptar**.

**Agregar un Encabezado o pie de página:** Hacer clic en **Insertar** en el menú, seleccionar **Encabezado y número de página** y seleccionar **Encabezado** o **Pie de página**. Agregar el texto deseado de encabezado o pie de página.

**Agregar Números de Página:** Hacer clic en **Insertar** en el menú, seleccionar **Encabezado y número de página** y seleccionar **Número de página**. Seleccionar una opción de numeración de página.

#### Insertar Objetos

**Insertar una Imagen:** Colocar el cursor de texto donde se desea insertar una imagen, hacer clic en **Insertar** en el menú, seleccionar **Imagen** y seleccionar la ubicación desde la cual se desea agregar una imagen.

## Insertar Objetos

**Insertar un Vínculo:** Seleccionar el texto u objeto que se desea vincular, hacer clic en **Insertar** en el menú y seleccionar **Insertar vínculo**. Ingresar o seleccionar una dirección web o seleccionar un encabezado, luego hacer clic en **Aplicar**.

**Insertar un Índice:** Hacer clic donde se desea agregar el índice, hacer clic en **Insertar** en el menú y seleccionar **Índice**. Seleccionar una opción de formato de índice.

## **Tablas**

**Insertar una Tabla:** Hacer clic donde se desea insertar una tabla, hacer clic en **Insertar** en el menú, seleccionar **Tabla** y seleccionar un tamaño de tabla.

**Insertar o Eliminar una Fila o Columna:**

Hacer clic en una celda junto a donde se desea agregar o eliminar una fila o columna. Hacer clic en **Formato** en el menú, seleccionar **Tabla** y seleccionar una opción para insertar o eliminar una fila o columna.

**Aplicar Formato a una Tabla:** Hacer clic dentro de la tabla a la que se desea aplicar formato, hacer clic en **Formato** en el menú, seleccionar **Tabla** y seleccionar **Propiedades de la tabla**. Utilizar las opciones en el cuadro de diálogo para modificar las propiedades de la tabla, luego hacer clic en **Aceptar**.

**Cambiar el Tamaño de Filas y Columnas:** Hacer clic y arrastrar un borde de tabla para hacer más grande o pequeña.

### Compartir, Colaborar y Convertir

**Descargar un Documento: Hacer clic en Archivo** en el menú, seleccionar **Descargar como** y seleccionar un formato de archivo.

**Enviar un Documento por correo electrónico:** Hacer clic en **Archivo** en el menú y seleccionar **Enviar por correo electrónico como archivo adjunto**. Seleccionar un tipo para adjuntar, agregar los destinatarios de correo y escribir un mensaje personalizado, luego hacer clic en **Enviar**.

**Compartir un Documento:** Hacer clic en el botón **Compartir**, introducir las direcciones de correo electrónico de las personas con las que se desea compartir el documento, establecer el nivel de permisos y hacer clic en **Enviar.**

**Agregar un Comentario:** Hacer clic en o seleccionar el texto que se desea comentar, hacer clic en **Insertar** en el menú y seleccionar **Comentario**. Escribir un comentario en el campo de texto y hacer clic en **Comentario**.

**Ver Historial de Versiones:** Hacer clic en **Archivo** en el menú, seleccionar **Historial de versiones** y seleccionar **Ver historial de versiones**.